#### **UIIII** Equinix Product Readiness

# Completing a Pending Order FUNCTIONAL LEARNING DEMO Created by a Sales Representative

Release 2020.3 Edward Nehamkin, Senior Associate Product Manager

My name is Edward Nehamkin, Senior Associate Product Manager for Network Edge and in this video, I'm going to demo how to complete a pending order created by a sales representative

After receiving an email confirmation to configure your pending Network Edge device and finalize your order, log into the ECX Fabric Portal, hover over Network Edge, and click View Virtual Devices.

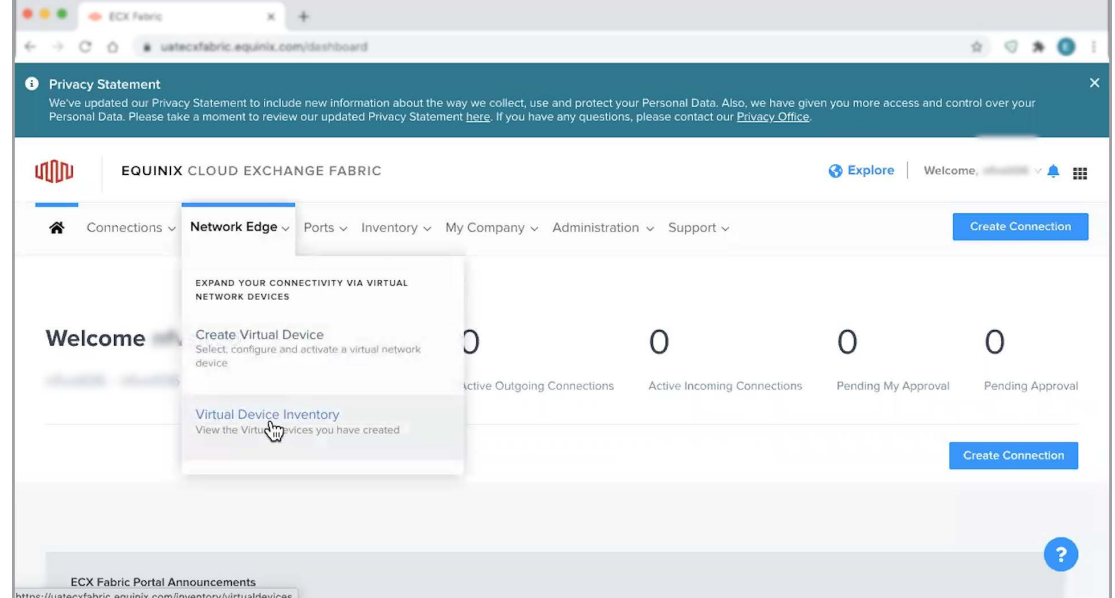

Select the pending Edge Device, then click complete pending order configuration.

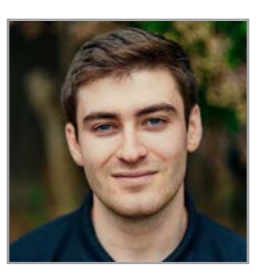

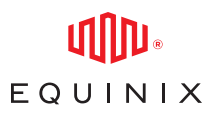

## COMPLETING A PENDING ORDER CREATED BY A SALES REPRESENTATIVE

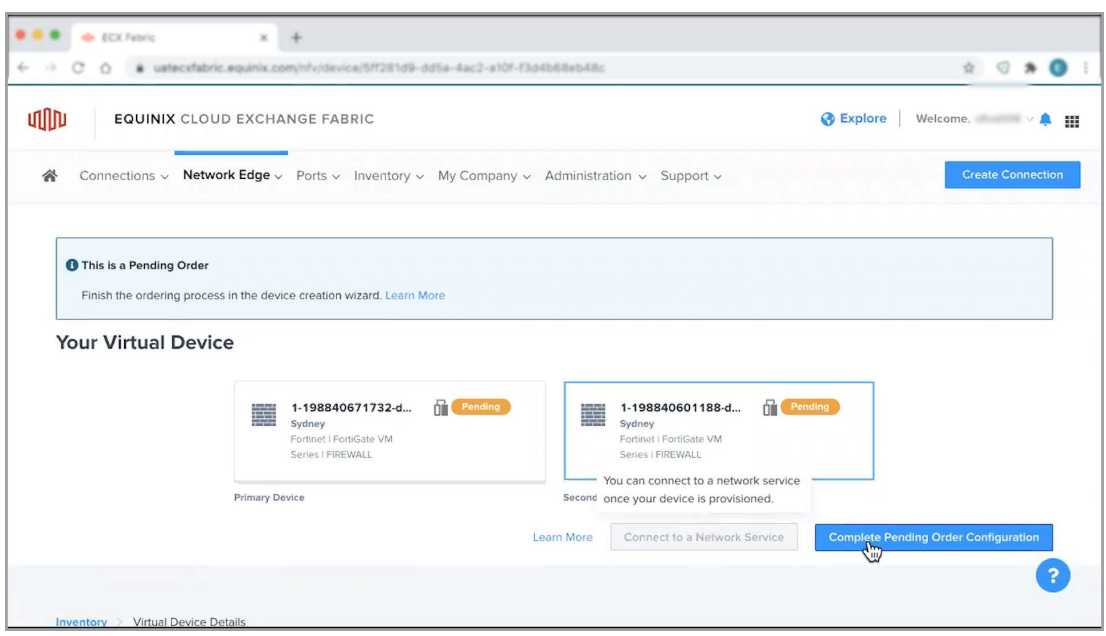

Next, verify your pending order device details, add additional services, and make any required changes before proceeding to the next step. Keep in mind that once a pending order is created, you can modify any configuration parameter except for the billing account, device location, device management option and licensing. If you wish to change any of the following four items, you will need to contact your sales representative to create a new order.

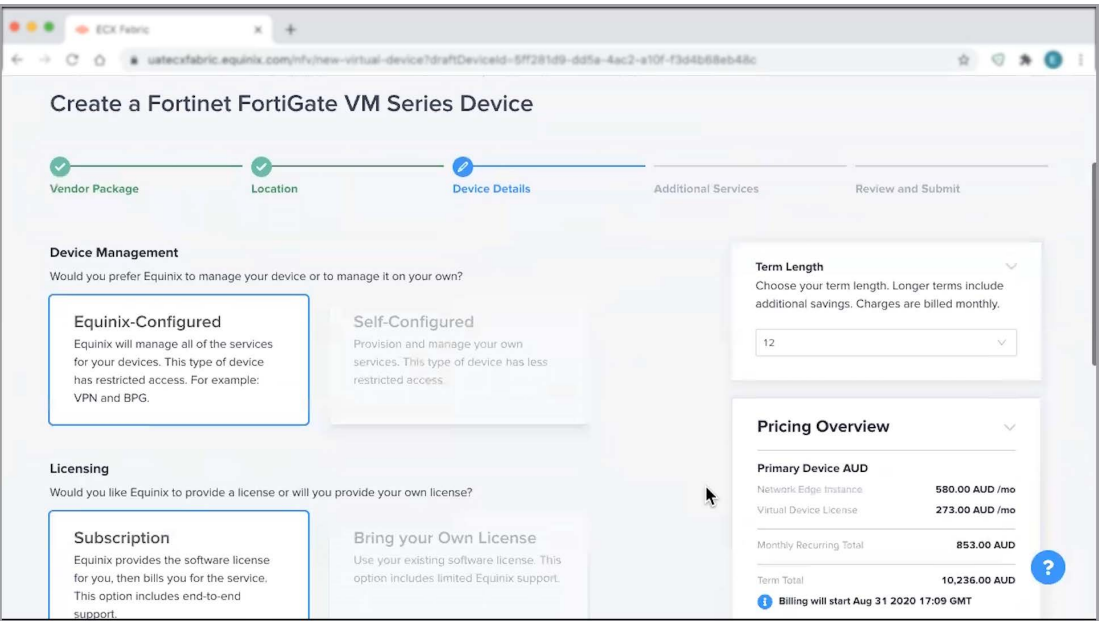

## COMPLETING A PENDING ORDER CREATED BY A SALES REPRESENTATIVE

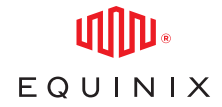

Once you have selected your desired vendor, review the device configuration option and click Select and Continue. From here, select your deployment metro and billing account, and click Next to proceed.

On the following page, select the Self-Configured device management option which allows you to provision and manage your own services with less restricted access. Keep in mind that you must bring your own device license to take advantage of this device management option. If you don't already have a license, you'll need to purchase one through the vendor. Alternatively, you can deploy an Equinix configured device and purchase a device subscription through Equinix which will come with end-to-end support.

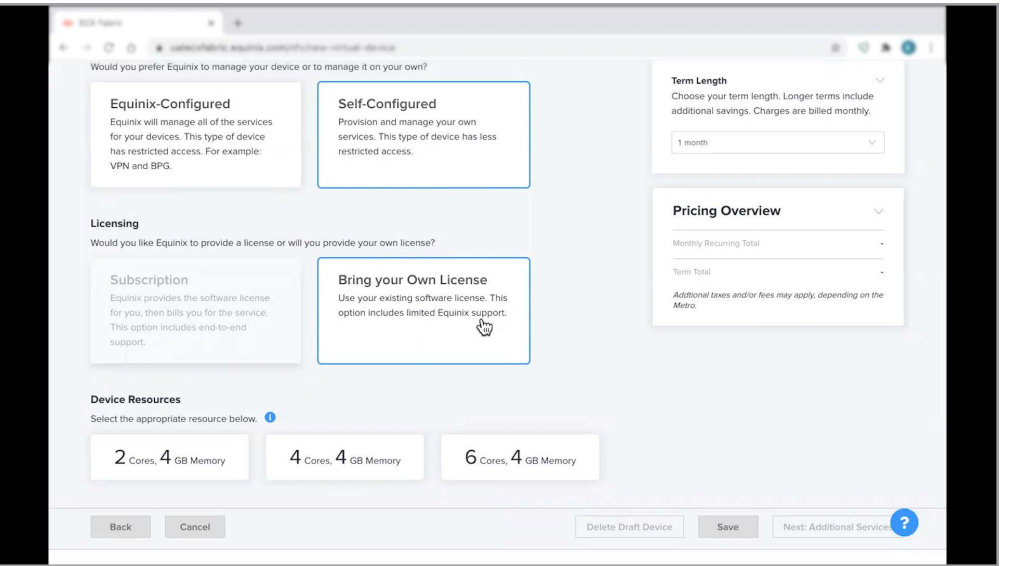

If you modify a configuration parameter that changes the price, you will see a Compare Original Quote button in the Pricing Overview section. This will help you to clearly see the difference in parameters that you modified compared to the original quote created by the Equinix sales representative.

If you decide to continue with the modifications that impact the price, you will be asked to accept the Equinix terms and conditions before creating a device with that new configuration.

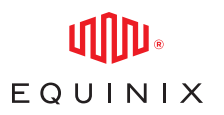

#### COMPLETING A PENDING ORDER CREATED BY A SALES REPRESENTATIVE

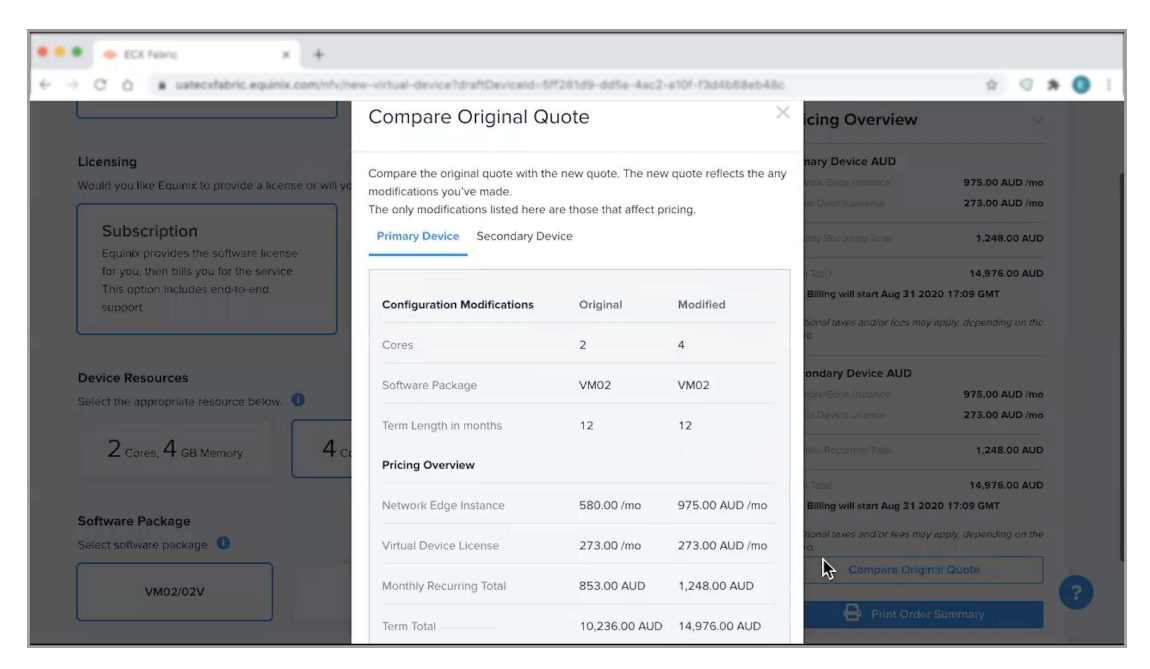

After submitting an order, you'll receive an email with the order details as well as another email once device provisioning is complete. Once your device is provisioned, you'll be able to add and edit additional services including VPN, SSH users, additional bandwidth, and more from the edge device details in the device inventory tab.

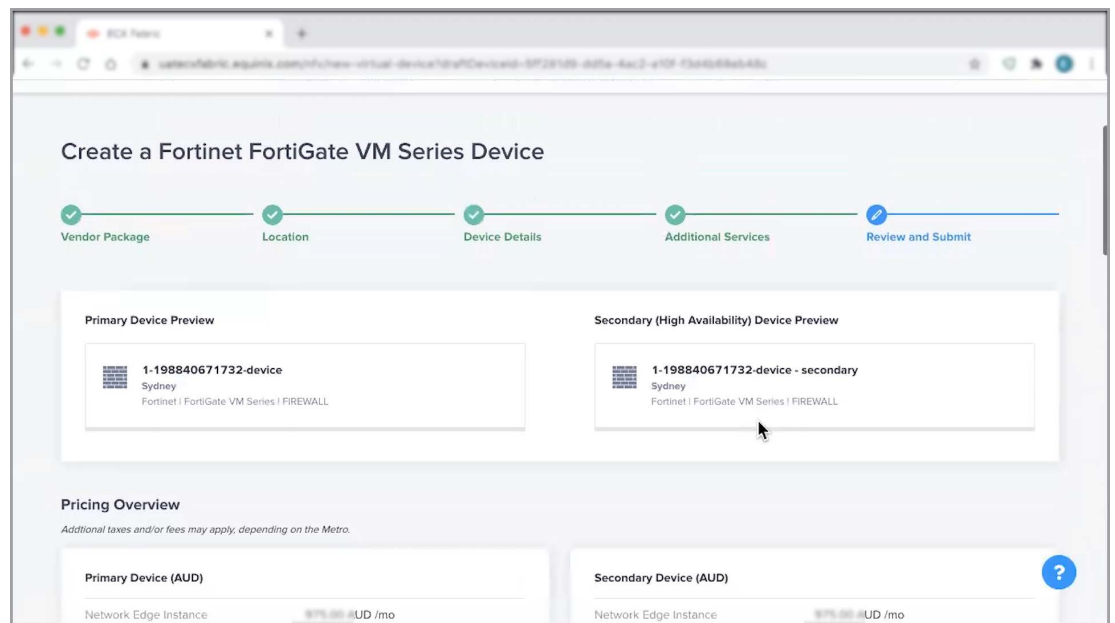

This concludes the demo on Completing a Pending Order Created by a Sales Representative on Network Edge. For additional resources and information, visit the [Network Edge product documentation site.](https://docs.equinix.com/en-us/Content/Interconnection/NE/landing-pages/NE-landing-main.htm)